# Promethean

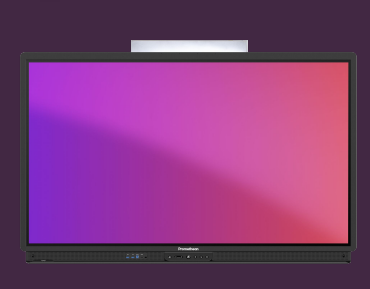

# **NASTAVTE PIN U ZÁMKU OBRAZOVKY**

## Přečtěte si, jak nastavit PIN zámku obrazovky pro váš ActivPanel.

Když jste přihlášeni k dotykové obrazovce ActivPanel, můžete svůj účet chránit nastavením PIN zámku obrazovky. Nastavte tento PIN přímo v ActivPanel, z webového prohlížeče nebo v chytrém telefonu či tabletu.

#### **ActivPanel**

Přihlaste se k ActivPanel pomocí svého účtu Promethean a vyberte ikonu účtu v levém dolním rohu.

Vyberte Účet a poté Zabezpečení. **2 3**

Zadejte a potvrďte svůj nový kód **4** a vyberte Uložit. **5**

# **3 4 5 1 2**

### **Webový prohlížeč**

Přihlaste se do OnePrometheanworld.com, vyberte svůj Profil v levém horním rohu a vyberte Účet. **1**

Vyberte Zabezpečení 2 a poté Spravovat PIN 3. Zadejte a potvrďte svůj nový kód a vyberte Uložit.

### **Chytrý telefon nebo tablet**

Otevřete mobilní aplikaci Promethean a zkontrolujte, zda jste přihlášeni.

Vyberte Účet a poté Zabezpečení. **1 2**

Vyberte Spravovat PIN , zadejte a potvrďte svůj **3 3** nový kód a vyberte Uložit.

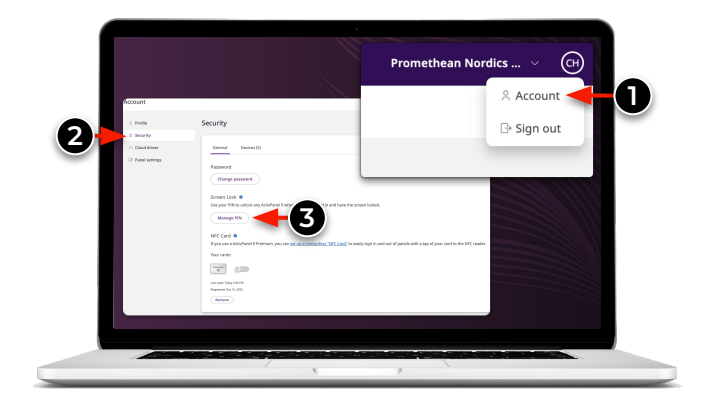

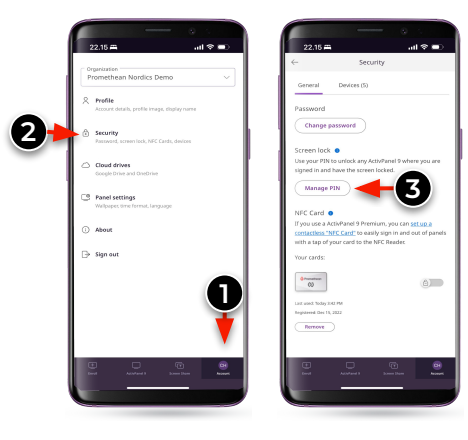